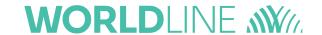

# User Manual:

# LUXTRUST CERTIFICATE RENEWAL FOR CONTRACT SOFIE-BUSINESS AND SECULINE

V1.57

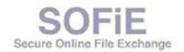

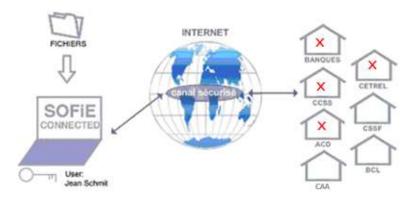

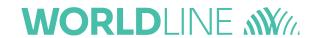

# **Table of contents**

| 1. |                          | NTRODUCTION                                                                                     |            |
|----|--------------------------|-------------------------------------------------------------------------------------------------|------------|
|    | 1.1                      | PURPOSE OF THE DOCUMENT                                                                         | 3          |
| 2. | C                        | ERTIFICATE RENEWAL SUMMARY                                                                      | 4          |
|    |                          | STEP SUMMARY                                                                                    |            |
| 3. | E                        | XPIRATION NOTIFICATION                                                                          | 5          |
|    | 3.1<br>3.2<br>3.3<br>3.4 | SOFIE STARTUP  VALIDATION OF PERSONAL DATA  KEYS RENEWAL  CONTINUE USING SOFIE                  | 7<br>8     |
| 4. | C                        | ERTIFICATE ORDER                                                                                | . 12       |
|    |                          | ELECTRONIC AND ADMINISTRATIVE ORDER AT LUXTRUST                                                 |            |
| 5. | C                        | ERTIFICATE INSTALL                                                                              |            |
|    | 5.1<br>5.2<br>5.3        | CERTIFICATE DOWNLOAD.  SEND THE CERTIFICATE TO SIX PAYMENT SERVICES  CONFIGURATION FILE INSTALL | .13<br>.15 |
| 6. | C                        | ONTACTS                                                                                         | . 17       |
|    | 6 1                      | SOFIE BUSINESS/SECULINE                                                                         | 17         |

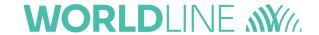

# 1. INTRODUCTION

# 1.1 Purpose of the document

This document aims the users having already a working installation of SOFiE and wanting to renew their close to expiration or expired certificate.

For new users, please refer to SOFIE\_Manuel\_Installation document.

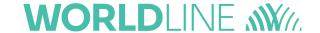

### 2. CERTIFICATE RENEWAL SUMMARY

# 2.1 <u>Step summary</u>

- Question window: is performed on SOFiE in the interactive mode only.
- ID3 to ID6 window: are done sequentially in SOFiE in interactive mode only.
- Steps in purple are to be performed by the customer on the Luxtrust website (see forward for the details).
- Step in green is to be done by the customer on the SOFIE website.
- Step ID7: is done in SOFiE in interactive mode only.
- Note that steps in orange are sequential and recorded by the application automatically. Intermediate steps (other than orange) must be done before you can perform the last step (ID7). If these steps are not done, you will not be able to perform the last step.

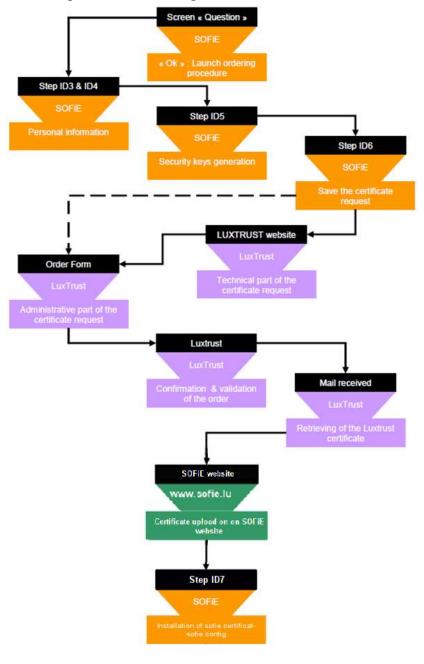

4

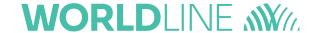

# 3. EXPIRATION NOTIFICATION

### 3.1 **SOFIE startup**

- A. Login into the application
- To be warned about the expiration of your certificate, it is necessary to start the SOFiE application in **graphical** mode. Use the icon on your desktop and login into the application:

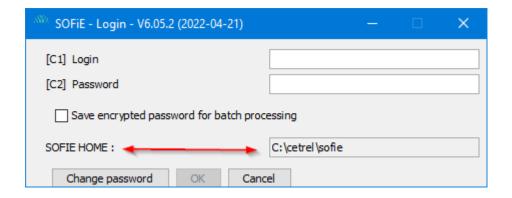

- > Depending on whether or not the certificate is close to expiry, several scenarios are possible:
  - For a certificate expiring in more than one month, no notification is given. To renew such a certificate, you have to use the manual procedure i.e. log in to the application and use the menu *Tools->Keys renewal*. (Then continue the reading at paragraph *Keys renewal*).

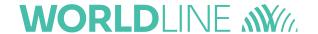

- B. Screen "Question"
- ➤ Click on *OK* to start the renewal procedure

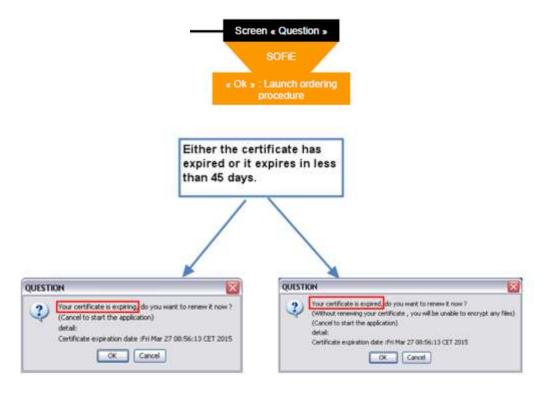

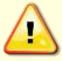

When the expiry date is overdue, it is still possible to run SOFiE. Encrypt and send functions are disabled however (error code returned if used). Considering that the order process of a new certificate may take several days, it is strongly recommended to not wait the last minute to start the renewal process.

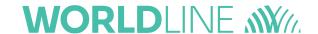

## 3.2 Validation of personal data

- C. Step "ID3" personal information
- ➤ Check, and correct if necessary, your personal data then click on *Next* two times:

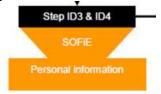

D. Step "ID4" personal information verification

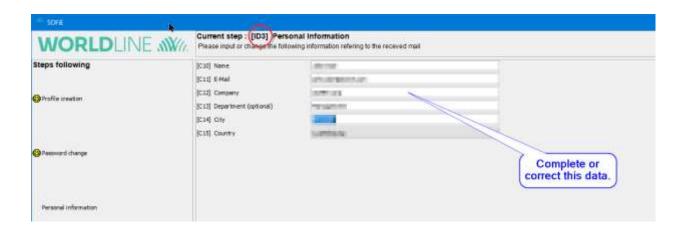

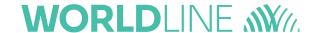

### 3.3 Keys renewal

#### E. Step "ID5" keys generation

- You are now asked to generate your new key pair (private/public). To activate the generating process, you have to move your mouse around the window till the progress bar is completed.
- $\triangleright$  Once the progress bar is complete (100 %), click *Next* >>:

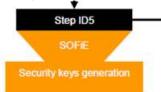

Please move your mouse pointer in the delimited zone below until the progress bar reaches 100%, then click the "Next" button.

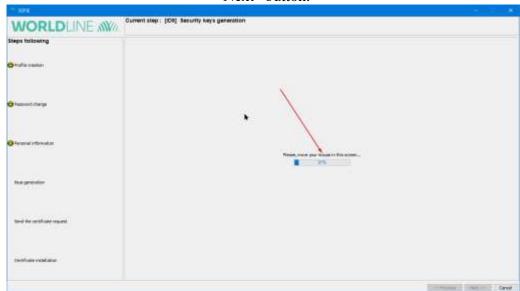

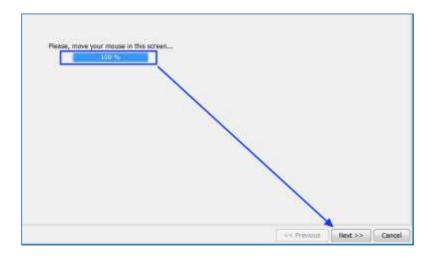

F. Step "ID6 1/2" save the certificate request (PEM/CSR) file

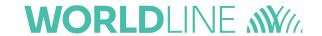

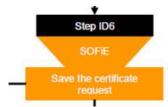

- ➤ You are asked to save the public key file (*PEM/CSR* file), click on *Next* to save it on your disk. You will need this file later for the order of your Luxtrust certificate. This file is also called *CSR* or *Certificate Signing Request*.
- ➤ Please read carefully the information on this screen, this is very important.
- ➤ Please check "I confirm that I have read the above" in order to be able to continue.
- ➤ Click "Next button" to go to the next step.

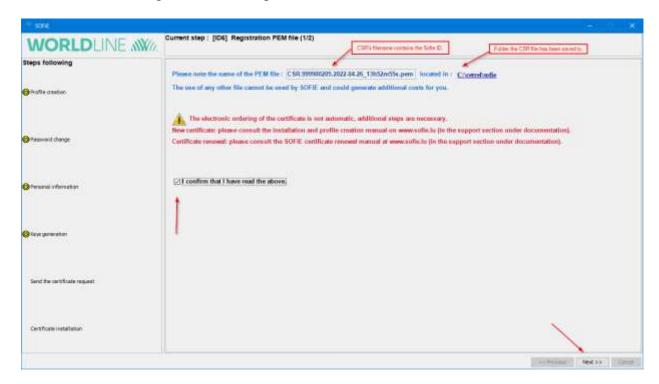

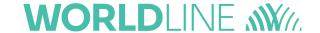

#### G. Step "ID6 2/2" resume of the remaining steps

- Please check "I have read the remaining steps of my order" to be able to continue.
- Click to "Finish" to complete the key generation process (PEM/CSR) and proceed to the next step (4).
- ➤ Warning: the next screen may have different appearance in case you have not at least version 5.22. We invite to continue clicking "Next" until the end and then making the update.

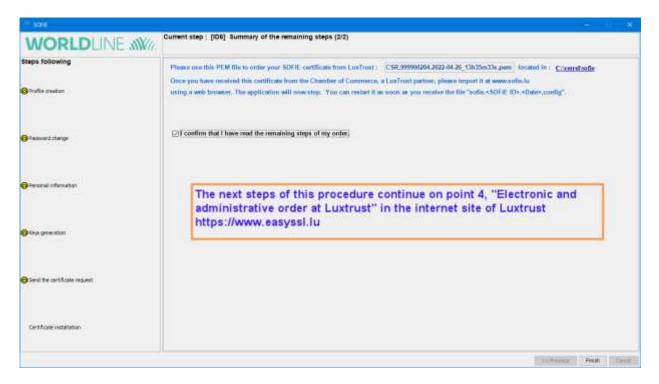

#### H. Locate the (PEM/CSR) file for next step (4)

> The PEM/CSR file to be used in your certificate order (see step 4) can be found in "SOFIE HOME".

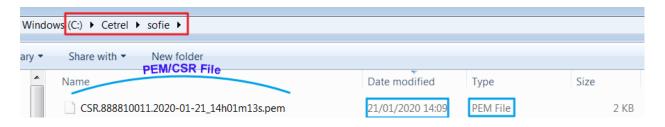

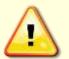

When ordering your certificate at Luxtrust, your PEM/CSR file will be needed. If by mistake you have generated the PEM/CSR file for the **same** SOFiE account several times, ensure that you will use the **latest** PEM/CSR for the order (see filename). Using an older PEM/CSR will lead to a certificate incompatible with your SOFiE account!

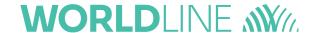

# 3.4 Continue using SOFiE

➤ Once the keys renewal is done, the following message appears each time you attempt to log in to the application (the latter varies slightly depending on the current state of your certificate and the renewal process used):

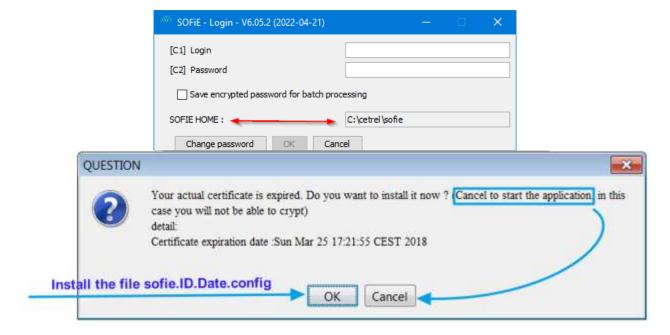

As long as the order process of your new certificate is not complete (i.e. till you have not received the SOFIE.config file), you have to click on "*Cancel*" button to continue using SOFiE. Once you get the configuration file, click on "*OK*" to install it.

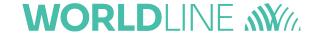

## 4. CERTIFICATE ORDER

## 4.1 Electronic and administrative order at Luxtrust

I. Electronic/administrative order of SSL certificate for SOFiE-Business/Seculine

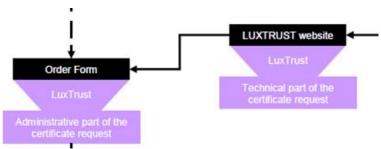

To order your SSL certificate, visit <a href="www.easyssl.lu">www.easyssl.lu</a>, section SSL CERTIFICATE or check our documentation <a href="www.sofie.lu">www.sofie.lu</a> > Support > Documentation >

"SSL CERTIFICATE ORDER for SOFiE Business on easyssl"

Once the order has been placed, the new SOFiE certificate (in txt format) will be sent to you by the "House of entrepreneurship".

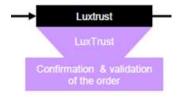

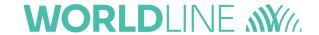

# 5. CERTIFICATE INSTALL

## 5.1 Certificate download

- J. Reception of new certificate in txt format
- Save on your hard disk the certificate .DER.txt attached in the e-mail of "House of entrepreneurship".

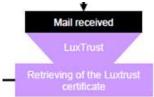

### 5.2 Send the certificate to Six Payment Services

K. Upload of new certificate at SOFiE website

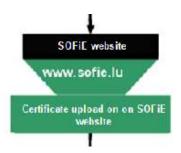

- After the retrieval of your certificate, visit again <a href="https://www.sofie.lu">https://www.sofie.lu</a>(section SOFIE, menu Luxtrust).
- ➤ With the "*Browse*" button, select your certificate from your hard disk.
- Finally, click on "OK" to send the certificate to SOFiE LDAP:

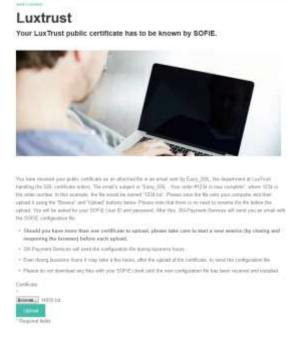

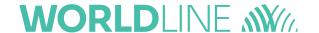

➤ Insert the **username** and **password** related to your SOFiE contract (the same one used to open SOFiE on your computer):

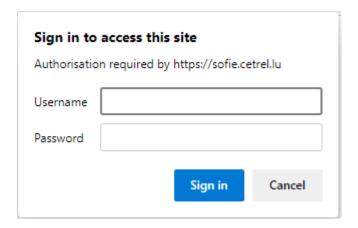

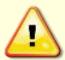

If a valid connection was specified during your profile creation (in network configuration pane), only the new defined password is allowed on the SOFiE webpage. Conversely, use the password received with the envelope if no network connection was selected.

➤ If authentication is successful, the following message is displayed in your browser:

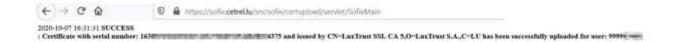

➤ In the next 48 hours, you get an e-mail from Six Payment Services which contains a **configuration file** (*sofie.* < *user\_ID*>. < *timestamp*>. config). This file is required to finalize the set-up of your SOFIE.

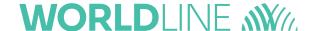

### **5.3** Configuration file install

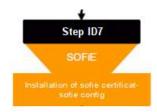

- L. Step ID7" Installing the new certificate with the configuration file (sofie\*config)
- First read carefully the download/installation directions specified in the e-mail.
- > To install the configuration file, start the SOFiE GUI using the application desktop icon.
- ➤ In the login window, enter your **user** and **password** and log on.
- A window inviting you to install a new certificate opens (the message displayed varies depending on the current state of your certificate). Click on *OK* button.

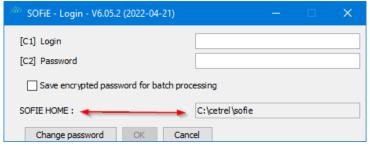

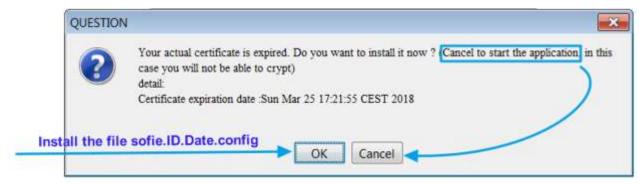

#### M. Selection of new sofie\*configuration file

You are invited to select the *sofie...config* file. Once selected, click on *Next* button to install it.

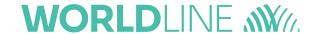

Please select the last received sofie..config file, click the "Next" button.

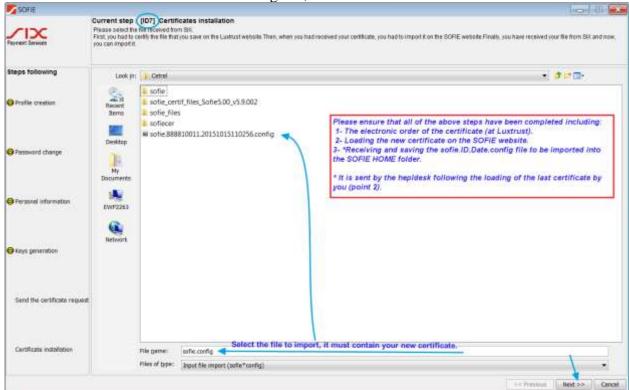

- If everything goes well, you are asked to send the installation report to our company. Select YES.
- A message indicating the successful import of the configuration file appears.

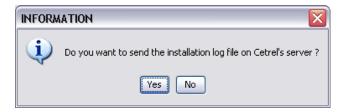

Congratulations, the renewal process of your certificate is complete!

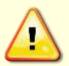

You are **strongly** advised to backup the SOFIE data folder (by default *C:\cetrel\sofie*). In particular, the following folders and files are critical and need to be backed-up on a **regular** basis: data\9999XXXXX\passwords, data\9999XXXXX \loginhash, keys\private\, properties\ This backup will be useful to restore your configuration in case of troubles.

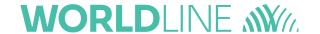

# 6. CONTACTS

# **6.1** SOFIE Business/SECULINE

➤ Contract, sales or technical questions :

Tel: (+352) 3 55 66 - 600 (option 1)
 Email: sofie.lux@worldline.com

> Technical questions:

Tel: (+352) 3 55 66 - 600 (option 1)
 Email: sofie.lux@worldline.com